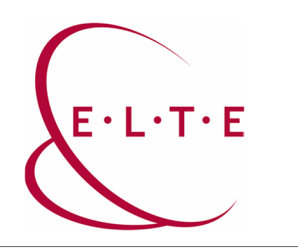

# **Installing SPSS Statistic 29.0 for Mac**

In order to install SPSS Statistics on your device, go to the download page (**szoftver.elte.hu**), and login with your IIG (caesar) ID and password:

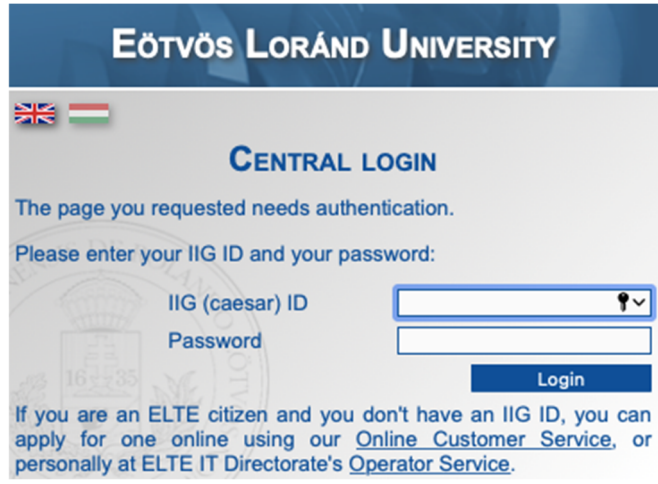

After logging in, select the SPSS\_29 subfolder in the SPSS folder:

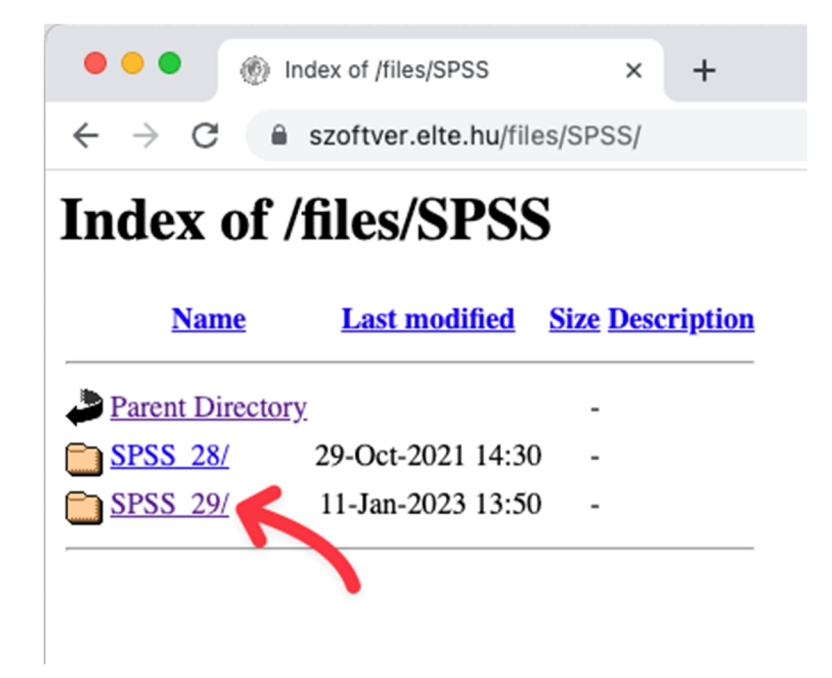

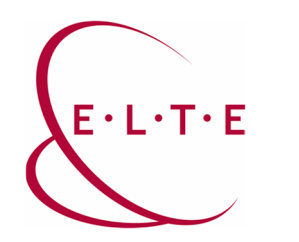

Download SPSS Statistics installer file from the OSX folder:

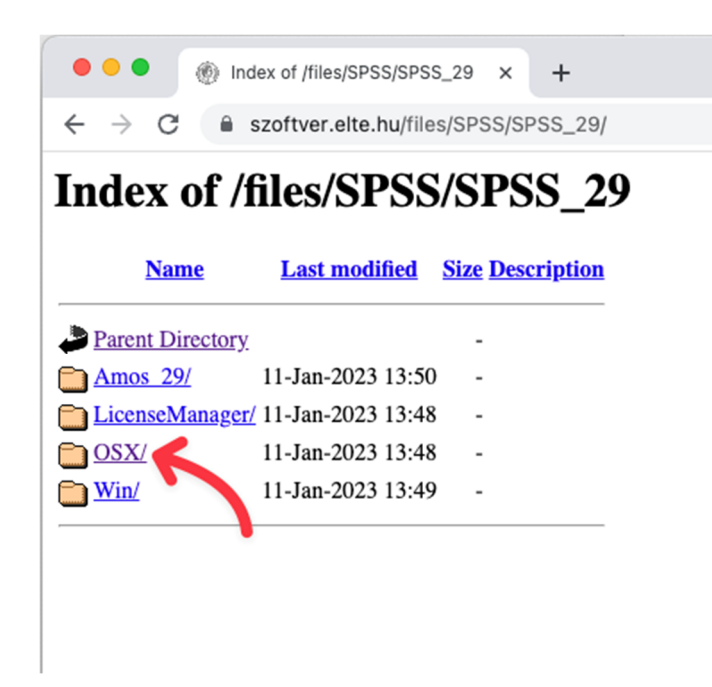

Once your SPSS Statistics installer file has been downloaded, double click on it.

1. window: Introdution

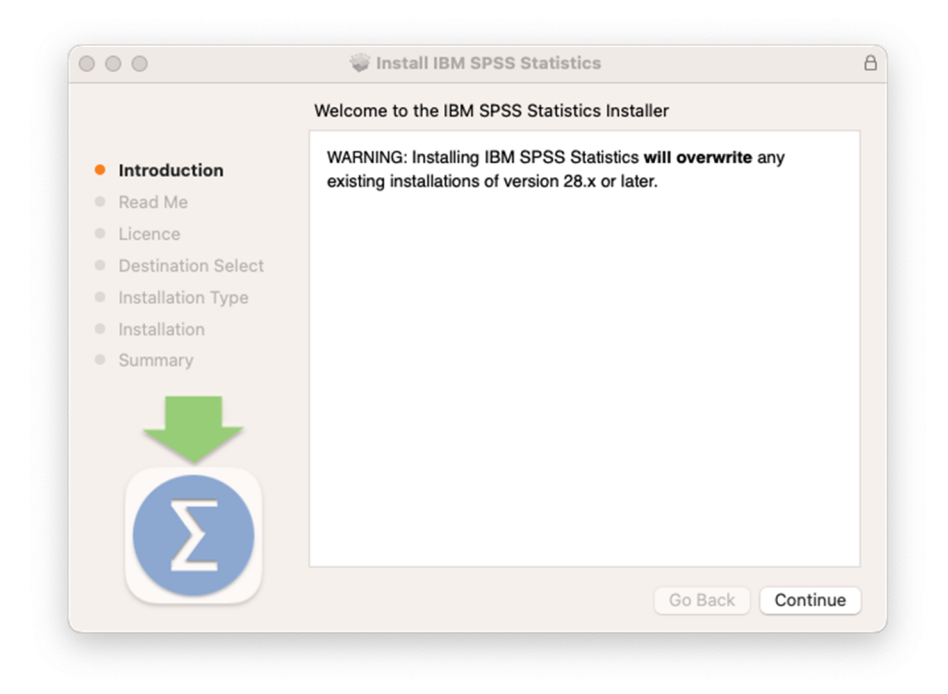

Click **Continue**.

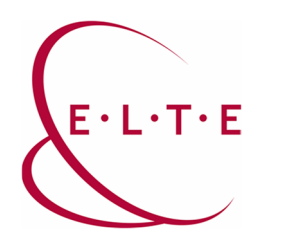

2. window: Read Me

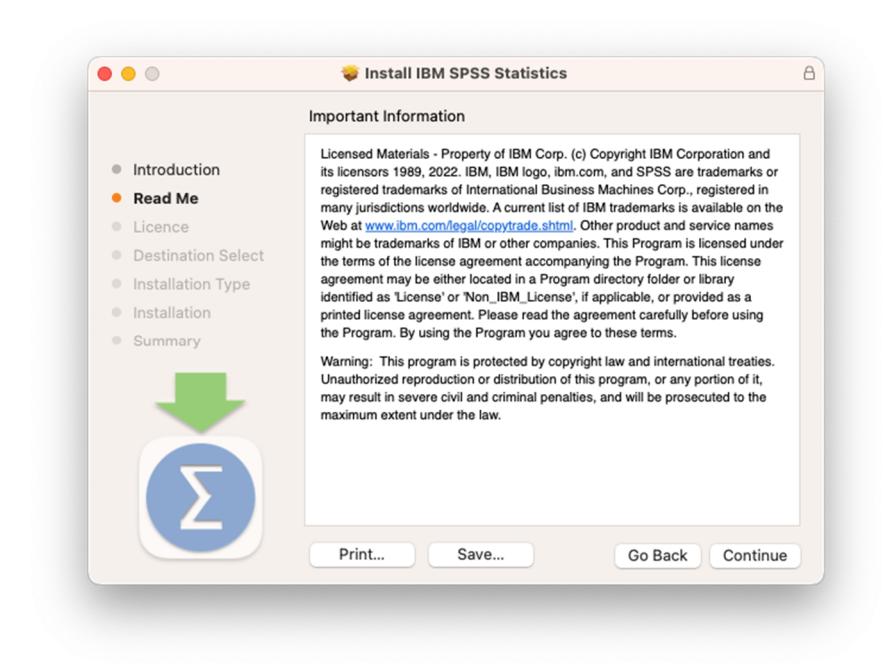

## Click **Continue**.

3. window: Software Licence Agreement

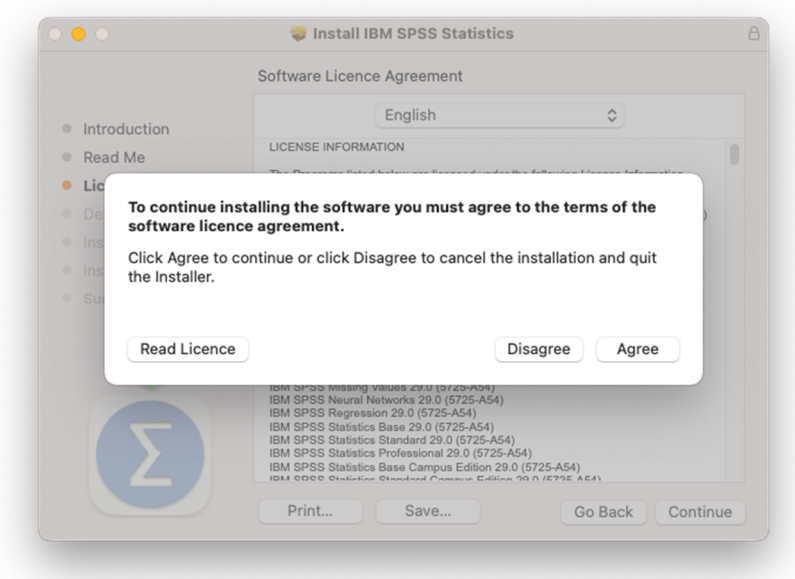

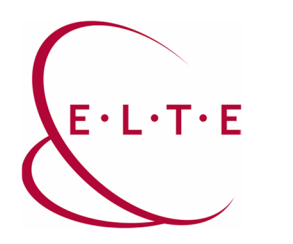

4. window: Installation

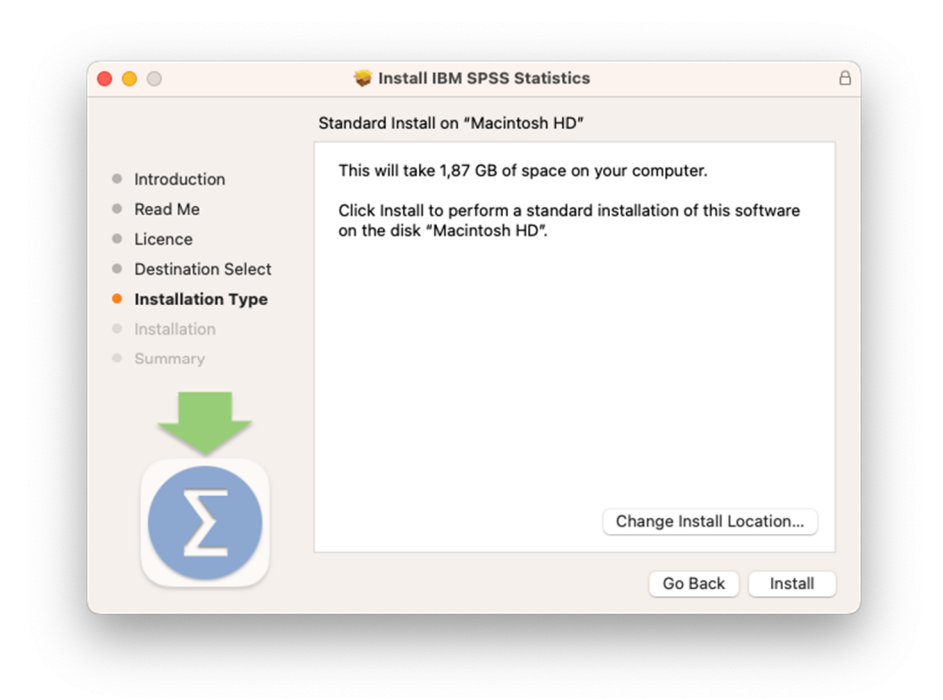

Click **Install**.

5. window: Type the administrator password of your device:

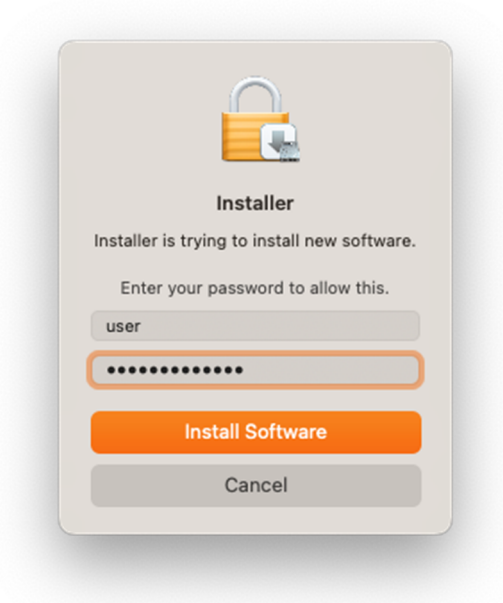

Click **Install Software.**

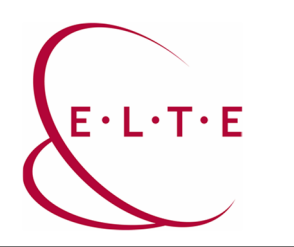

6. window: Summary

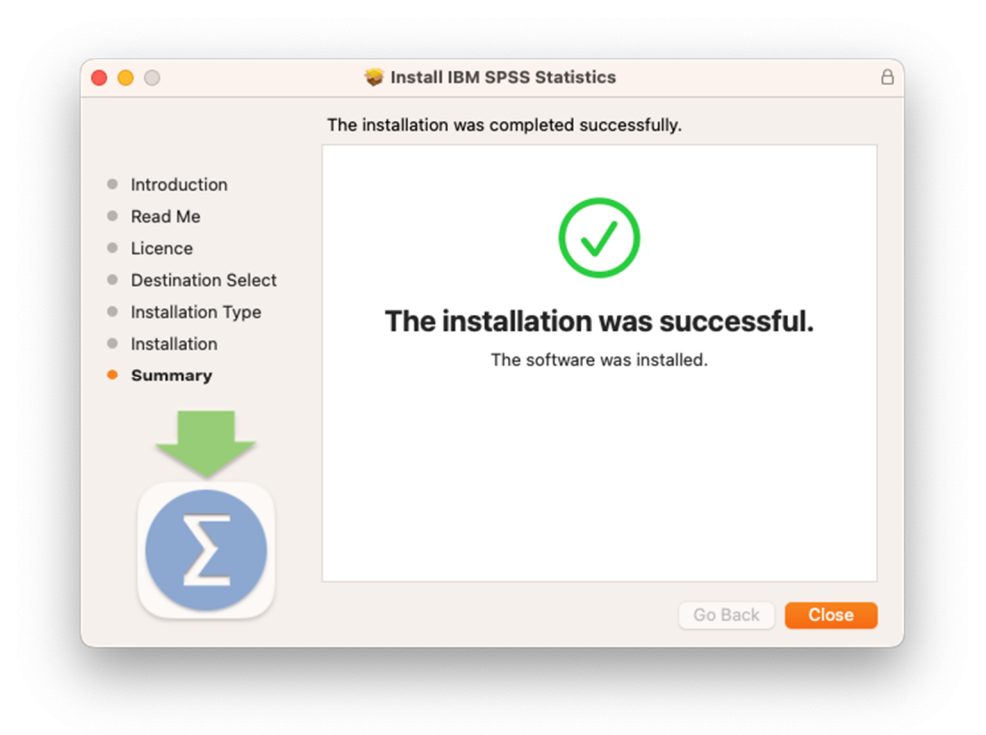

## Click **Close.**

After installation, the **SPSS Statistic** is located under **Applications\IBM SPSS Statistic\**

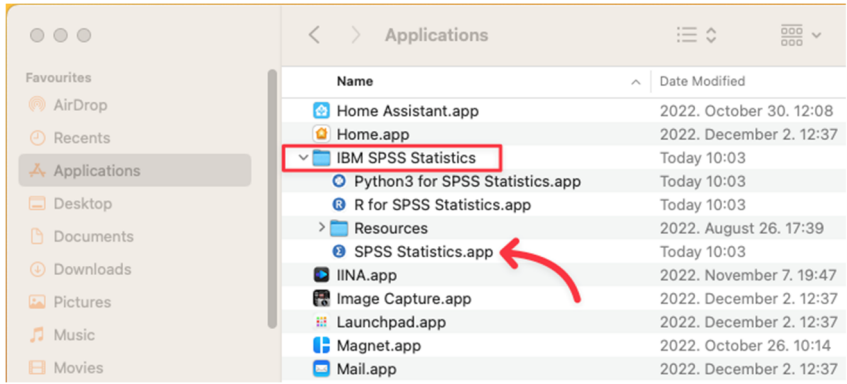

## Run **SPSS Statistic**.

**Important Note!!! You can activate and run the application only with using VPN, or the university internet access**. **Special VPN client software can be downloaded [here](https://iig.elte.hu/en/content/vpn-settings.t.16226?m=5575).**

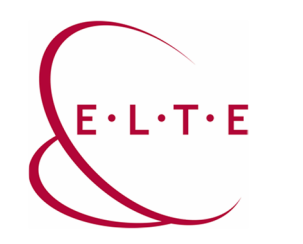

First run of the application:

7. windows: Activate IBM SPSS Statistics

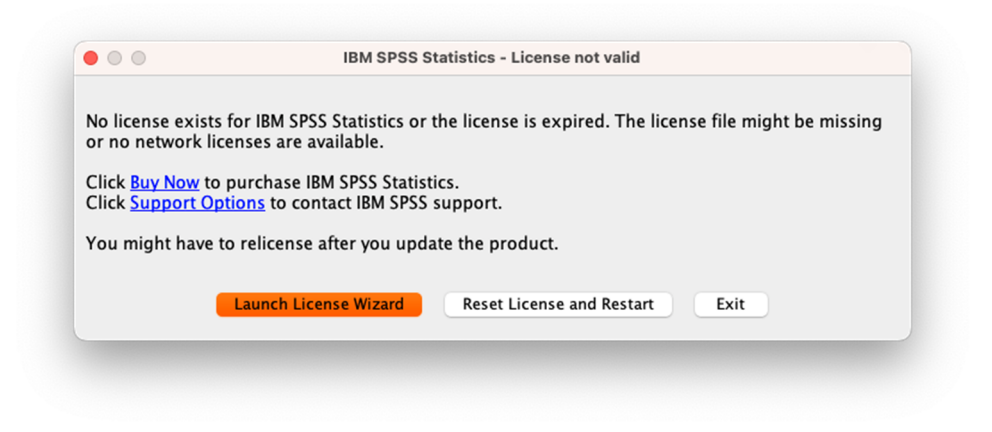

# Click **Launch License Wizard**.

8. windows: Product Authorization

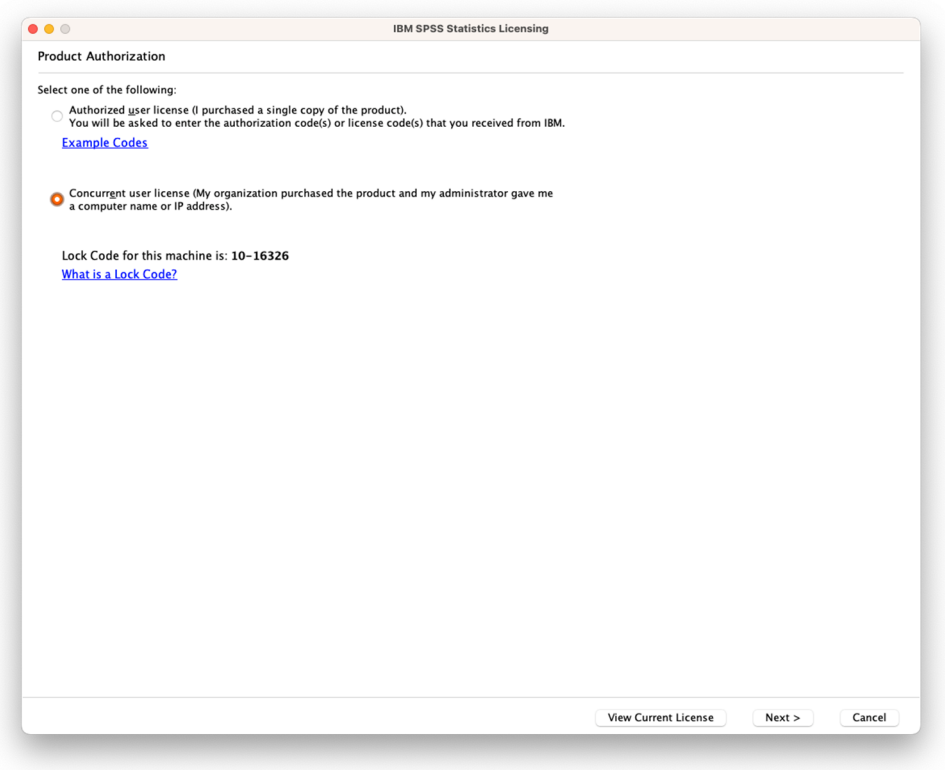

Select **Concurent user license**, then click **Next**.

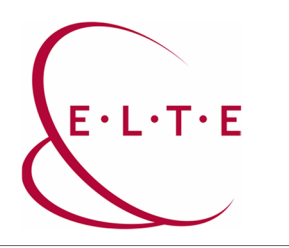

# 9. window: License Manager

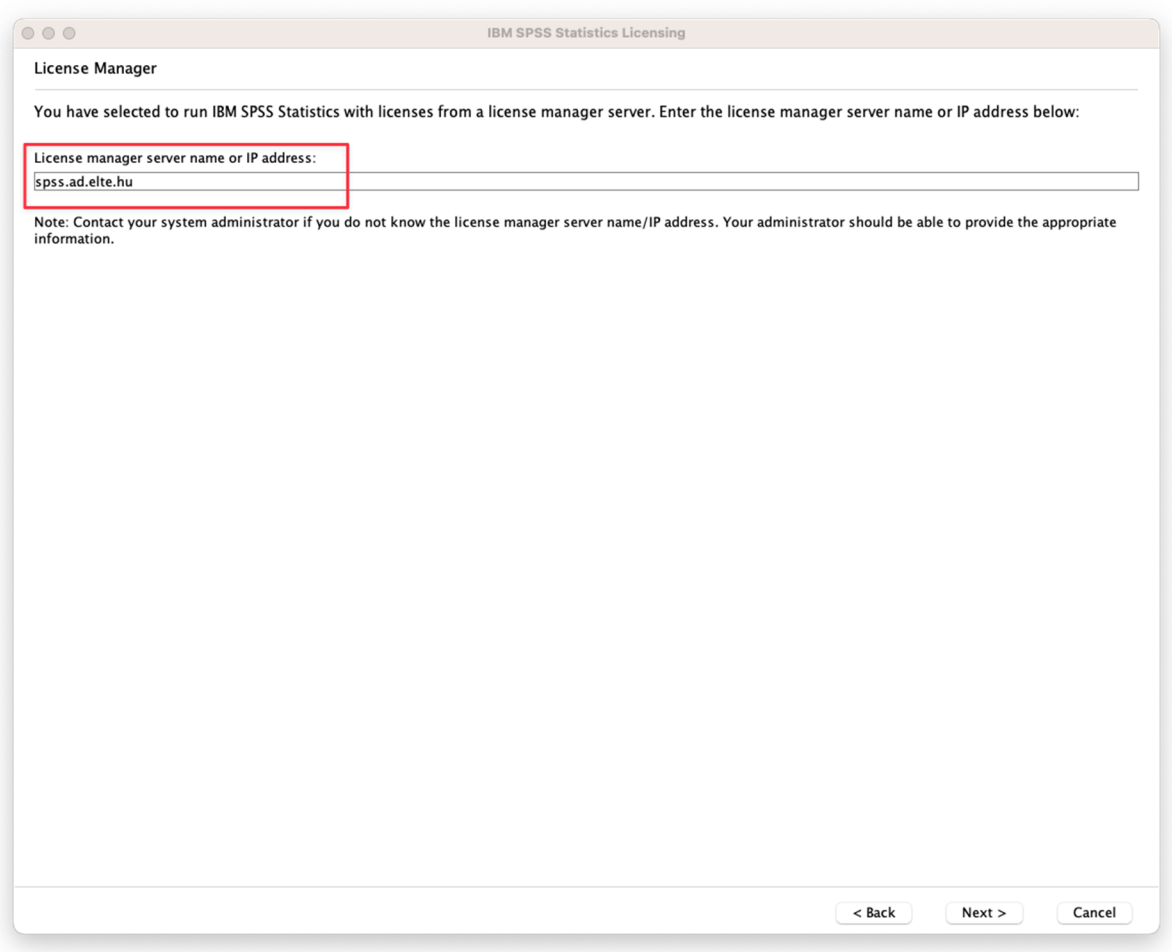

Type **spss.ad.elte.hu** into the input field, then click **Next**.

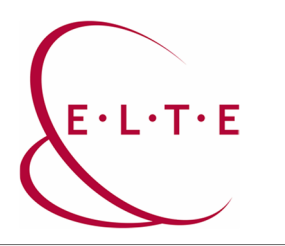

# 10. window: Licensing Completed

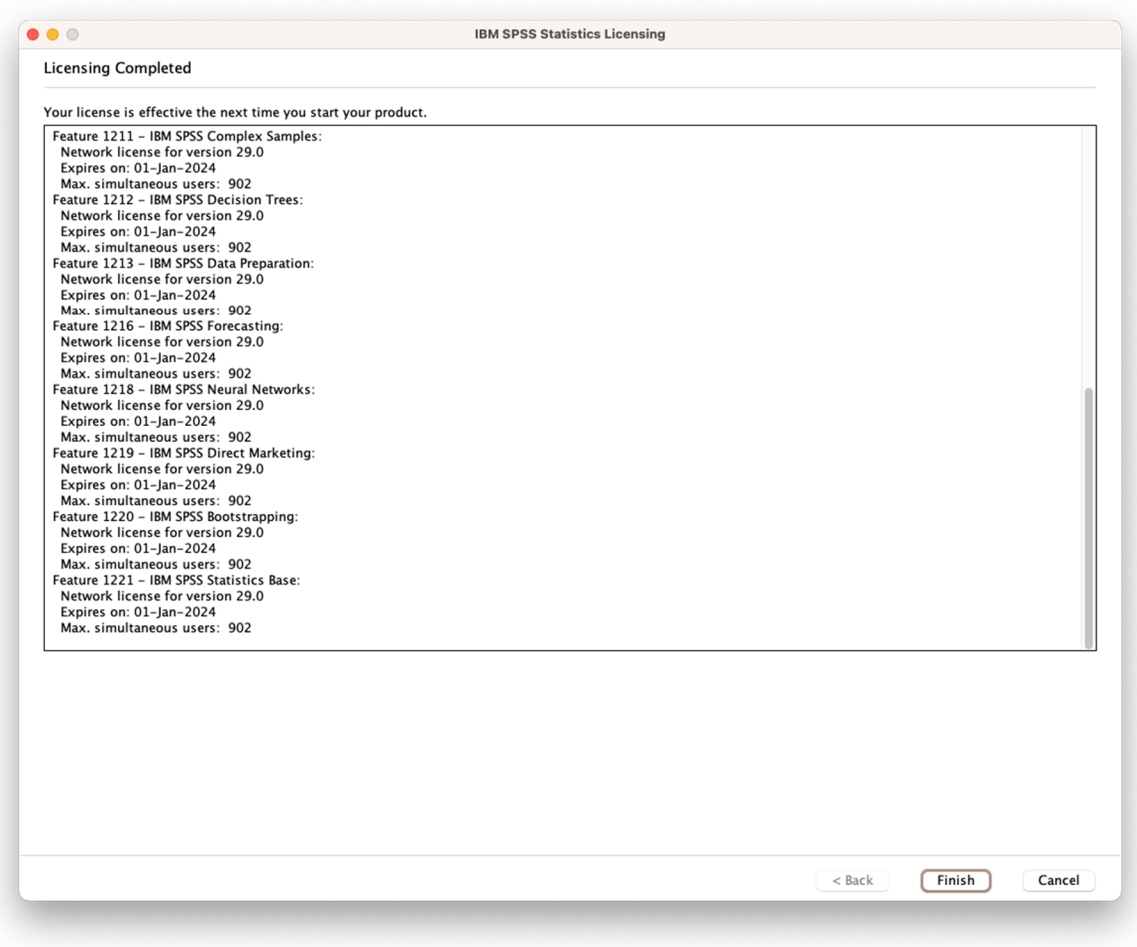

Once your **Authorization** has finished successfully, you should see this window above.

Click **Finish**, then the program will restart.

If you have any problems or questions, please contact our IIG colleagues and visit the <http://iig.elte.hu/szoftver/spss> page.

# **[ELTE IT Directorate](https://iig.elte.hu/en/)**